# FDM을 사용하여 FTD 고가용성 구성

#### 목차

소개 사전 요구 사항 요구 사항 사용되는 구성 요소 네트워크 토폴로지 구성 고가용성을 위한 기본 유닛 구성 고가용성을 위한 보조 유닛 구성 다음을 확인합니다.

# 소개

이 문서에서는 로컬에서 관리되는 FTD(Secure Firewall Threat Defense)의 액티브/스탠바이 HA(고 가용성) 쌍을 설정하는 방법에 대해 설명합니다.

# 사전 요구 사항

#### 요구 사항

다음 항목에 대한 지식을 갖추는 것이 좋습니다.

• GUI 및/또는 셸을 통한 Cisco Secure Firewall Threat Defense 초기 컨피그레이션

#### 사용되는 구성 요소

이 문서의 정보는 다음 소프트웨어 및 하드웨어 버전을 기반으로 합니다.

• FDM(Firepower 장치 관리자)에서 로컬로 관리되는 FPR2110 버전 7.2.5

이 문서의 정보는 특정 랩 환경의 디바이스를 토대로 작성되었습니다. 이 문서에 사용된 모든 디바 이스는 초기화된(기본) 컨피그레이션으로 시작되었습니다. 현재 네트워크가 작동 중인 경우 모든 명령의 잠재적인 영향을 미리 숙지하시기 바랍니다.

# 네트워크 토폴로지

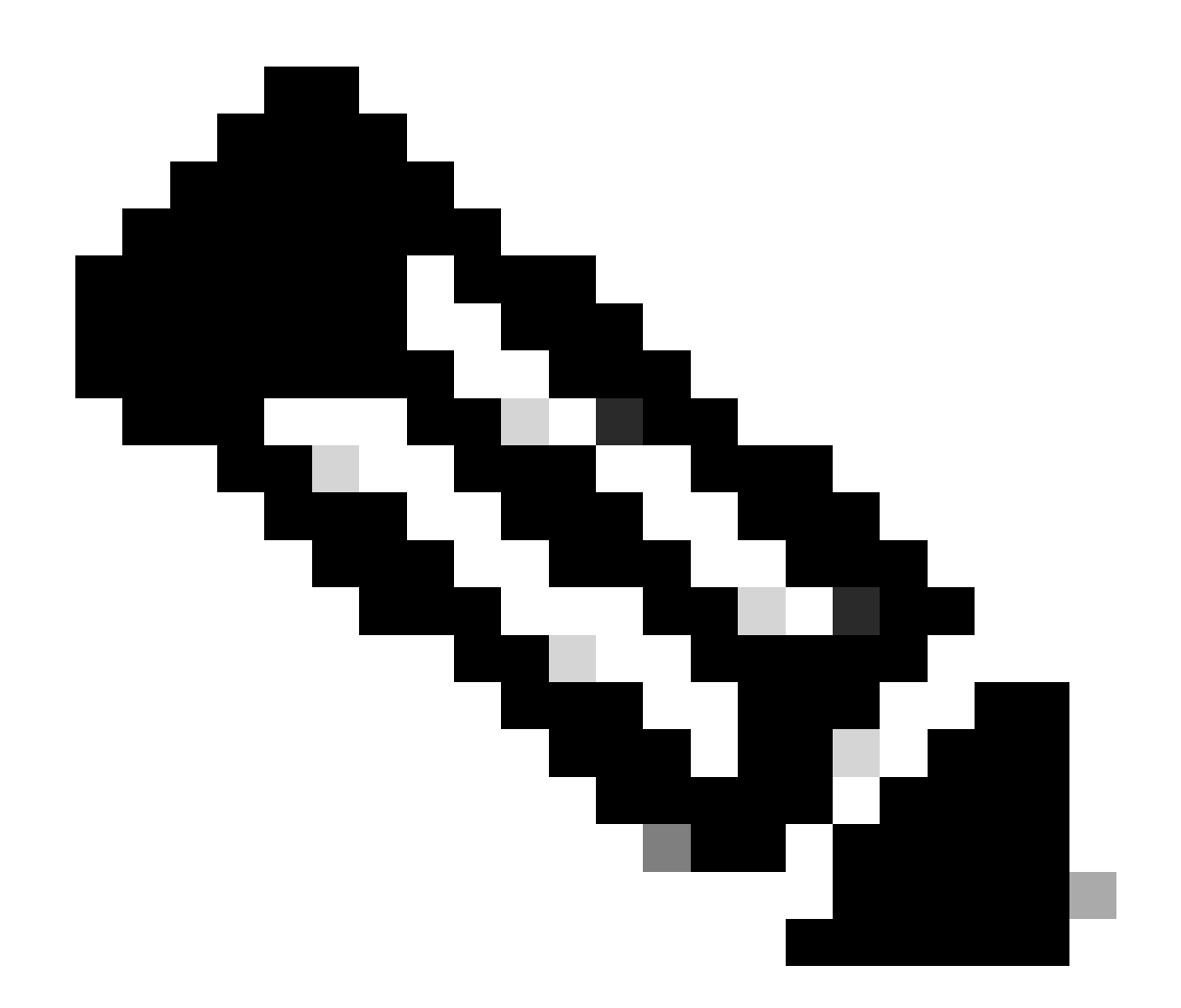

참고: 이 문서에서 설명하는 예는 여러 권장 네트워크 설계 중 하나입니다. 자세한 옵션은 컨피그레이션 가이드 [장애 조치 방지 및 데이터 링크](https://www.cisco.com/c/en/us/td/docs/security/firepower/720/fdm/fptd-fdm-config-guide-720/fptd-fdm-ha.html?bookSearch=true#ID-2107-00000076)를 참조하십시오.

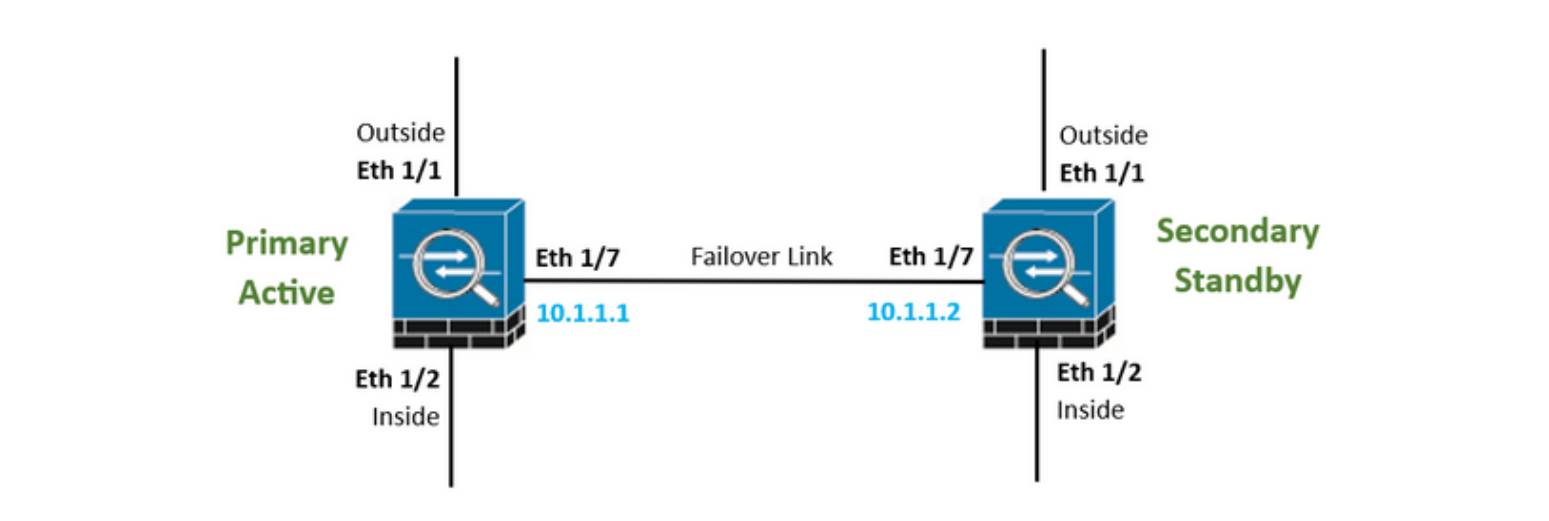

### 고가용성을 위한 기본 유닛 구성

1단계. Device(디바이스)를 클릭하고 High Availability(고가용성) 상태 옆의 오른쪽 상단 모서리에 있는 Configure(구성) 버튼을 누릅니다.

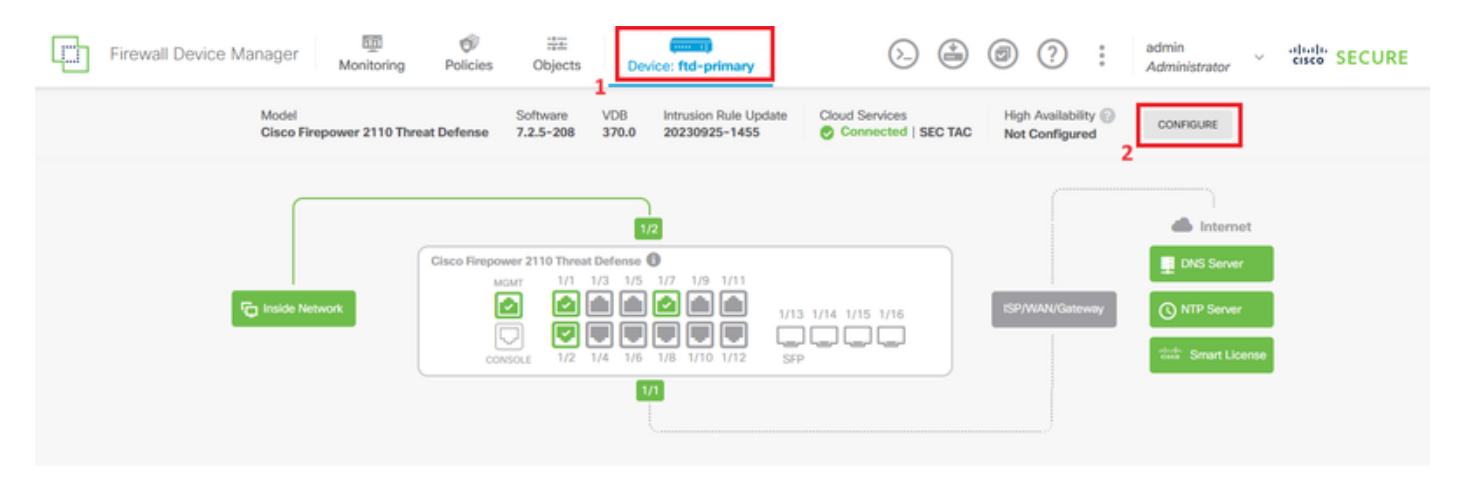

2단계. High Availability(고가용성) 페이지에서 Primary Device(기본 디바이스) 상자를 클릭합니다.

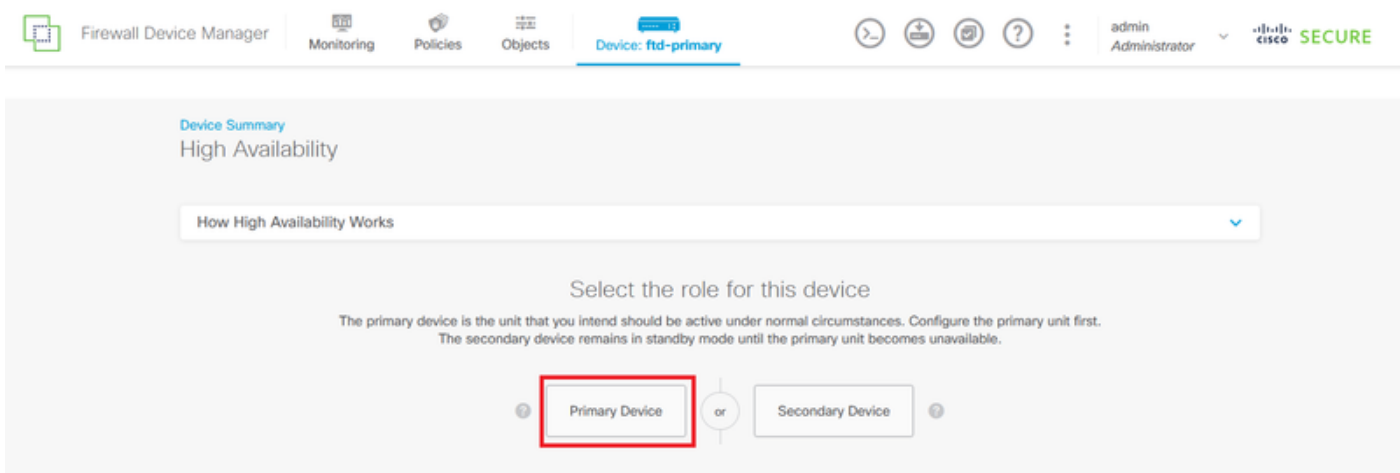

3단계. 장애 조치 링크 속성을 구성합니다.

보조 방화벽에 직접 연결한 인터페이스를 선택하고 기본 및 보조 IP 주소와 서브넷 넷마스크를 설정 합니다.

상태 기반 장애 조치 링크에 대해 Use the same interface as the Failover Link 확인란을 선택합니다 .

IPSec Encryption Key(IPSec 암호화 키) 상자의 선택을 취소하고 Activate HA(HA 활성화)를 클릭하 여 변경 사항을 저장합니다.

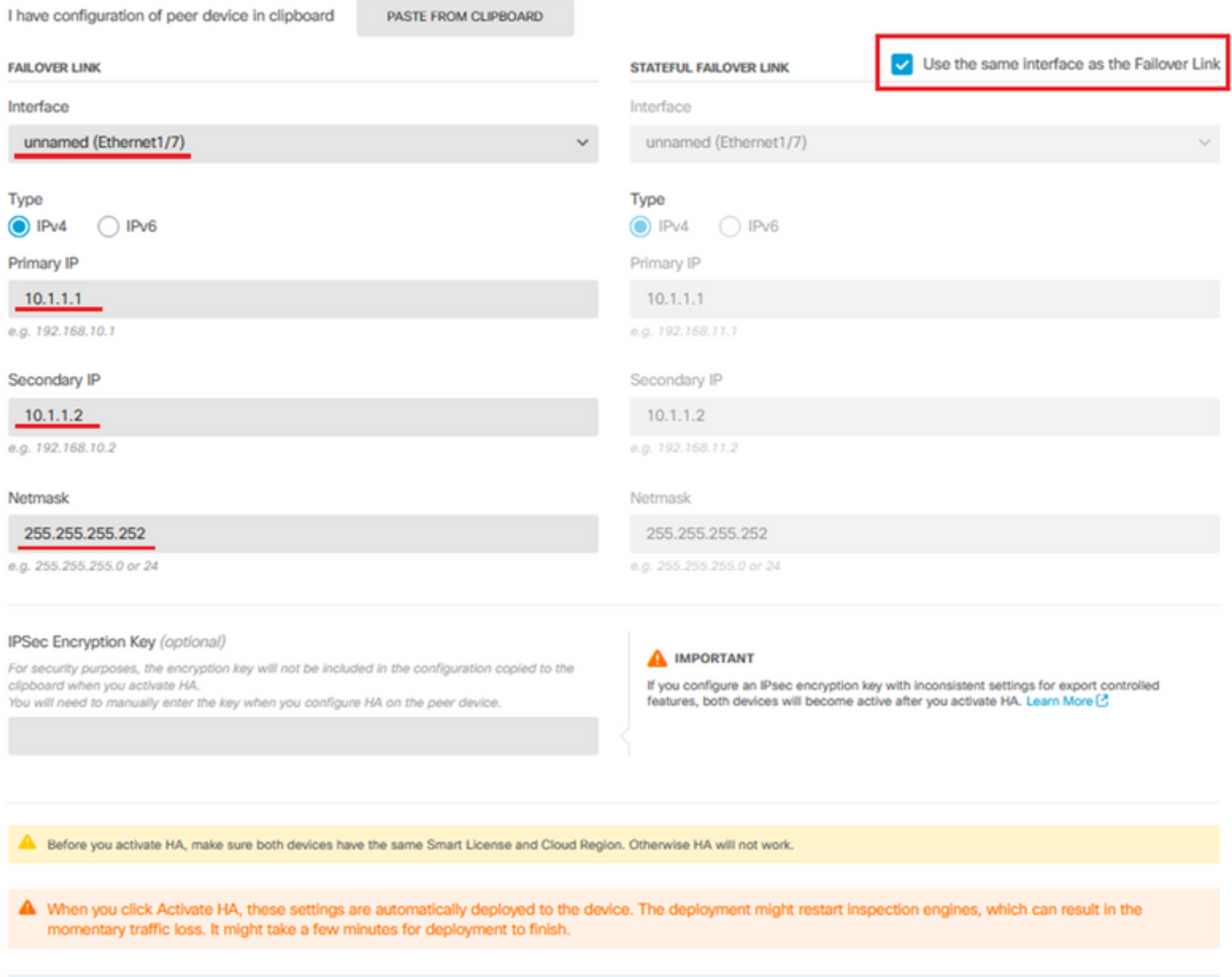

Information is copied to the clipboard when deployment is done. You must allow the browser to access your clipboard for the copy to be successful.

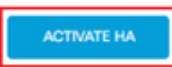

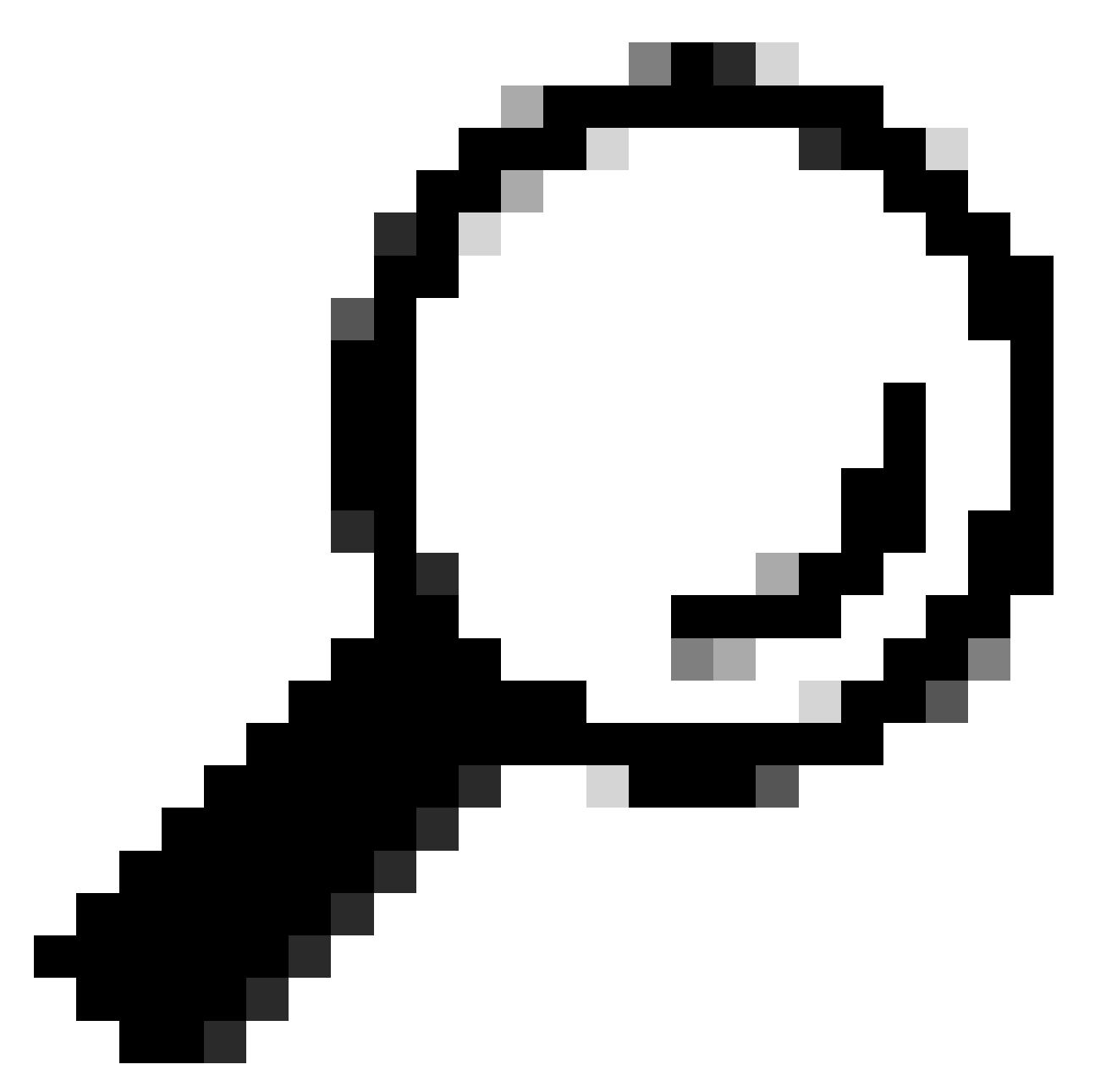

팁: 장애 조치 트래픽 전용 소형 마스크 서브넷을 사용하여 보안 침해 및/또는 네트워크 문 제를 최대한 방지하십시오.

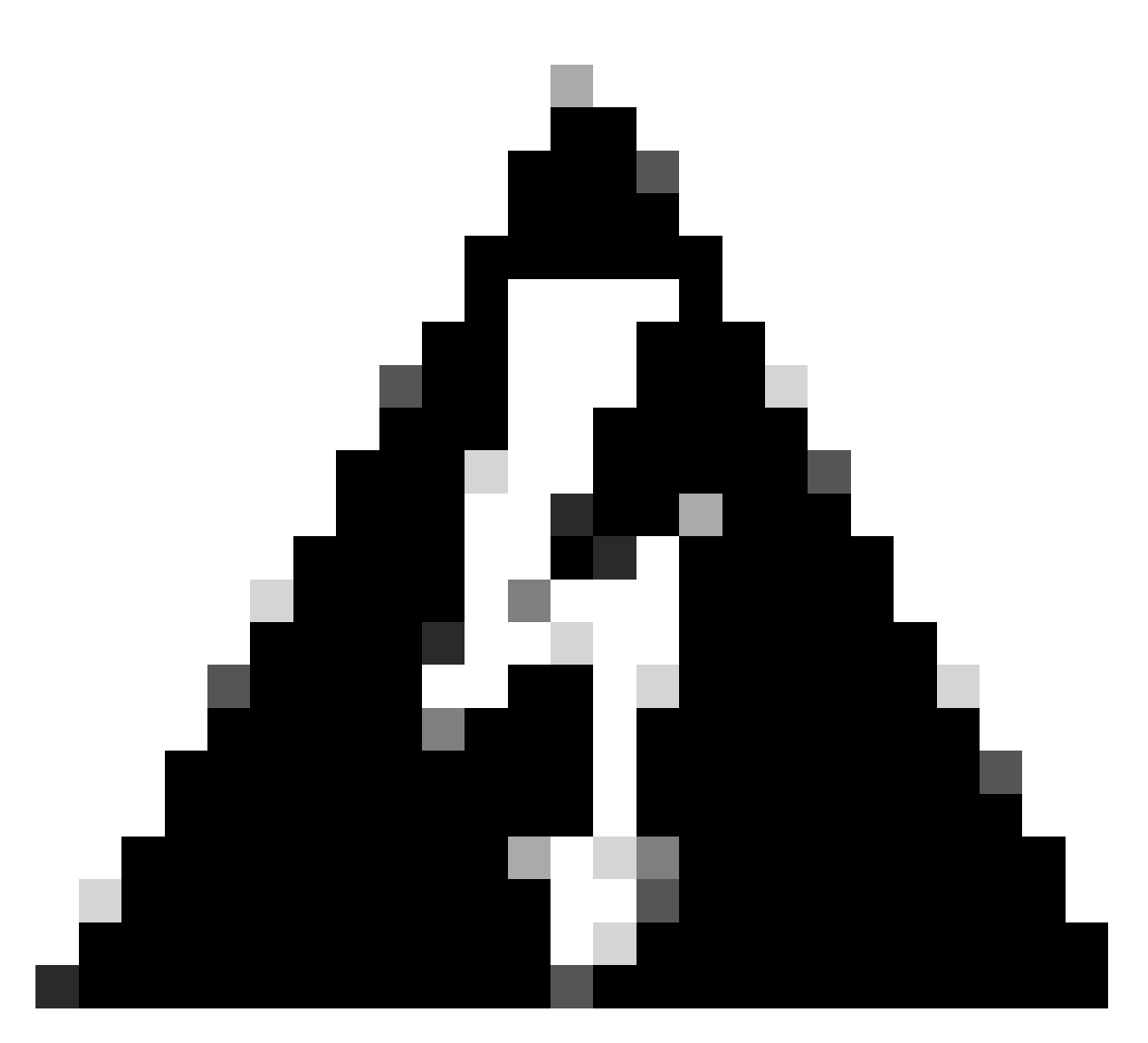

경고: 시스템에서 디바이스에 컨피그레이션을 즉시 구축합니다. 배포 작업을 시작할 필요 가 없습니다. 컨피그레이션이 저장되었고 구축이 진행 중이라는 메시지가 표시되지 않으면 페이지 맨 위로 스크롤하여 오류 메시지를 확인합니다. 구성이 클립보드에도 복사됩니다. 복사본을 사용하여 보조 유닛을 신속하게 구성할 수 있습니다. 보안을 강화하기 위해 암호 화 키(설정한 경우)는 클립보드 복사본에 포함되지 않습니다.

4단계. 컨피그레이션이 완료되면 다음 단계를 설명하는 메시지가 표시됩니다. 정보를 읽은 후 Got It(가져오기)을 클릭합니다.

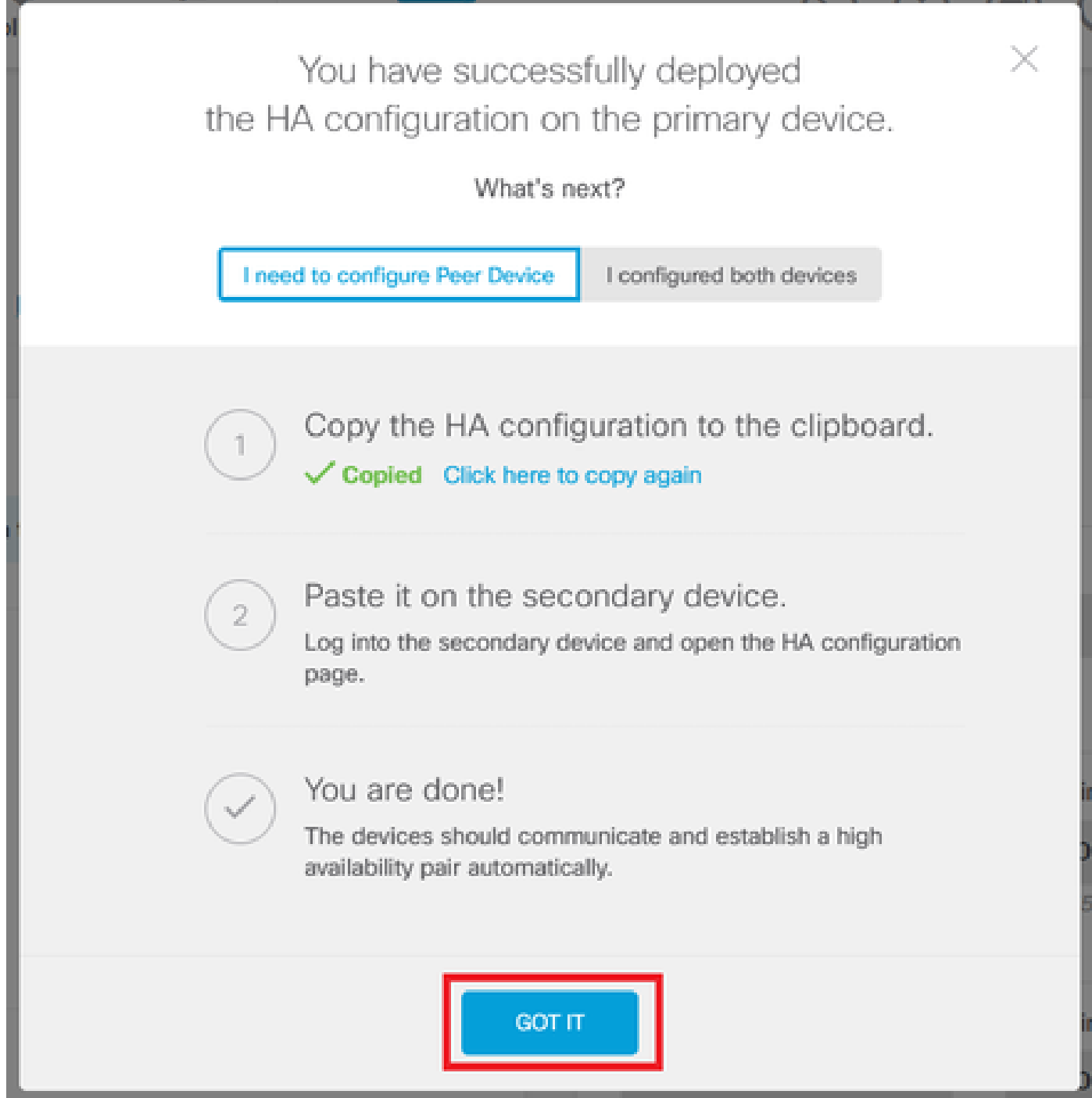

### 고가용성을 위한 보조 유닛 구성

1단계. Device(디바이스)를 클릭하고 High Availability(고가용성) 상태 옆의 오른쪽 상단 모서리에 있는 Configure(구성) 버튼을 누릅니다.

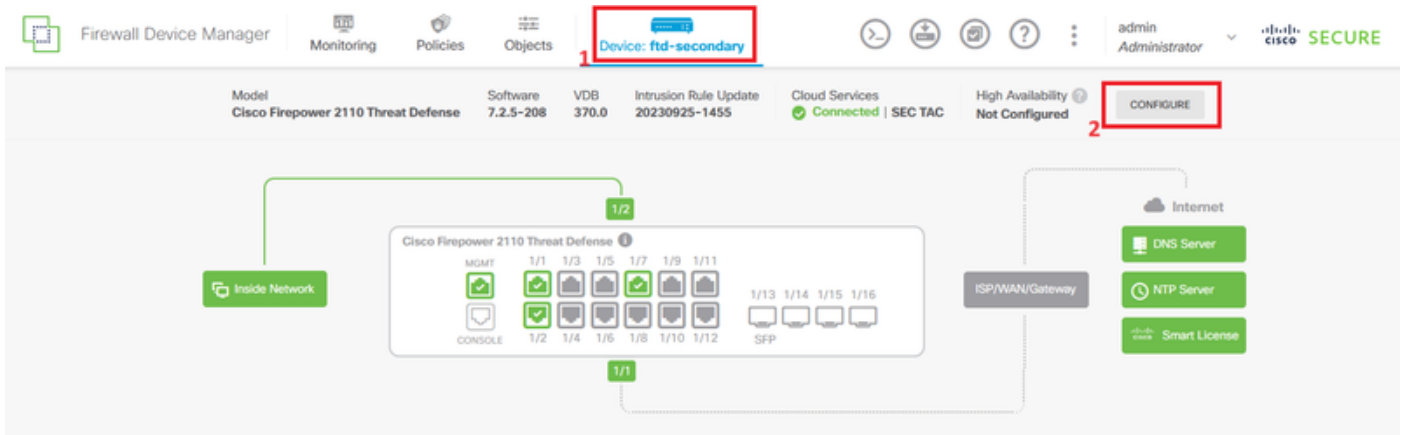

2단계. High Availability(고가용성) 페이지에서 Secondary Device(보조 디바이스) 상자를 클릭합니 다.

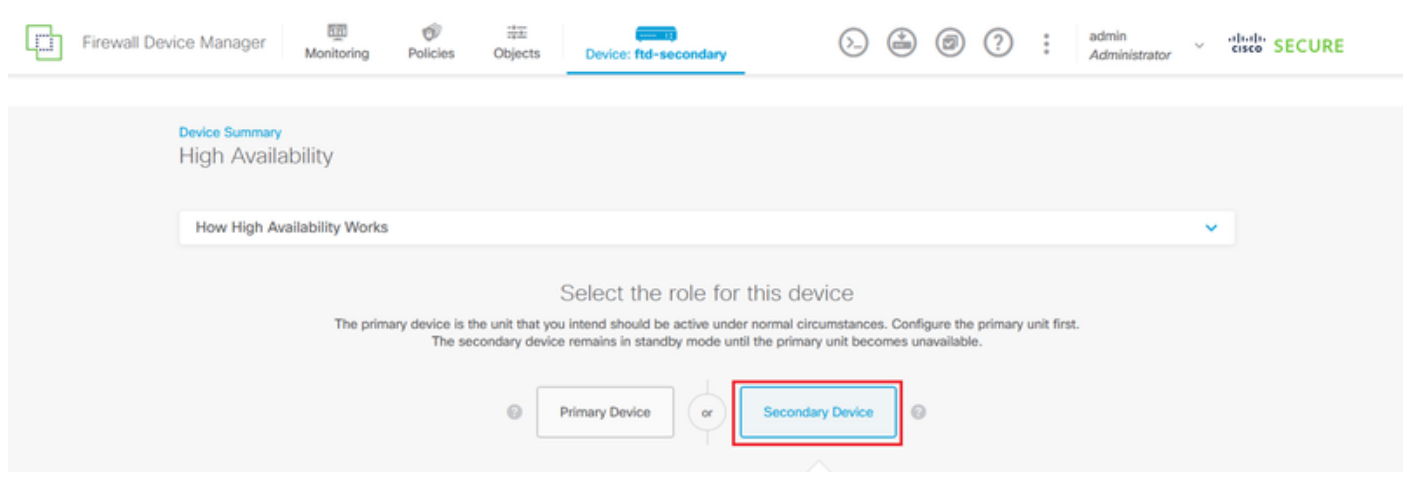

3단계. 장애 조치 링크 속성을 구성합니다. 기본 FTD를 구성한 후 클립보드에 저장된 설정을 붙여 넣거나 수동으로 계속할 수 있습니다.

3.1단계. 클립보드에서 붙여넣으려면 Paste from Clipboard(클립보드에서 붙여넣기) 버튼을 클릭하 고 컨피그레이션에 붙여넣은 다음(Ctrl+v 키를 동시에 누름) OK(확인)를 클릭합니다.

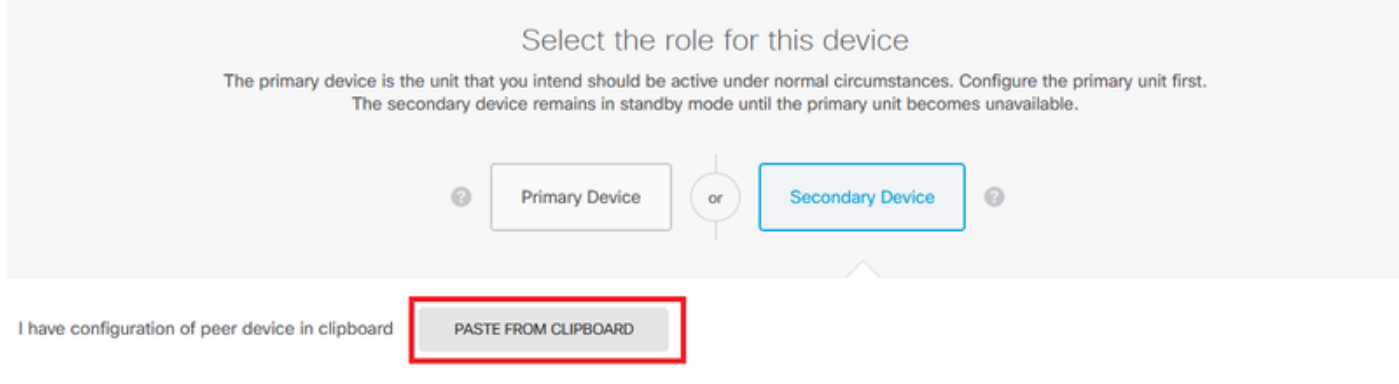

```
Paste here Peer Device Configuration
```
FAILOVER LINK CONFIGURATION ------------------------Interface: Ethernet1/7 Primary IP: 10.1.1.1/255.255.255.252 Secondary IP: 10.1.1.2/255.255.255.252

STATEFUL FAILOVER LINK CONFIGURATION --------------------Interface: Ethernet1/7 Primary IP: 10.1.1.1/255.255.255.252 Secondary IP: 10.1.1.2/255.255.255.252

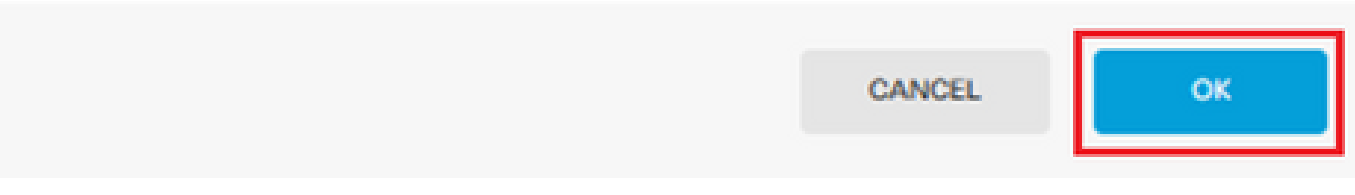

3.2단계. 수동으로 진행하려면 보조 방화벽에 직접 연결한 인터페이스를 선택하고 기본 및 보조 IP 주소와 서브넷 넷마스크를 설정합니다. 상태 기반 장애 조치 링크에 대해 Use the same interface as the Failover Link 확인란을 선택합니다.

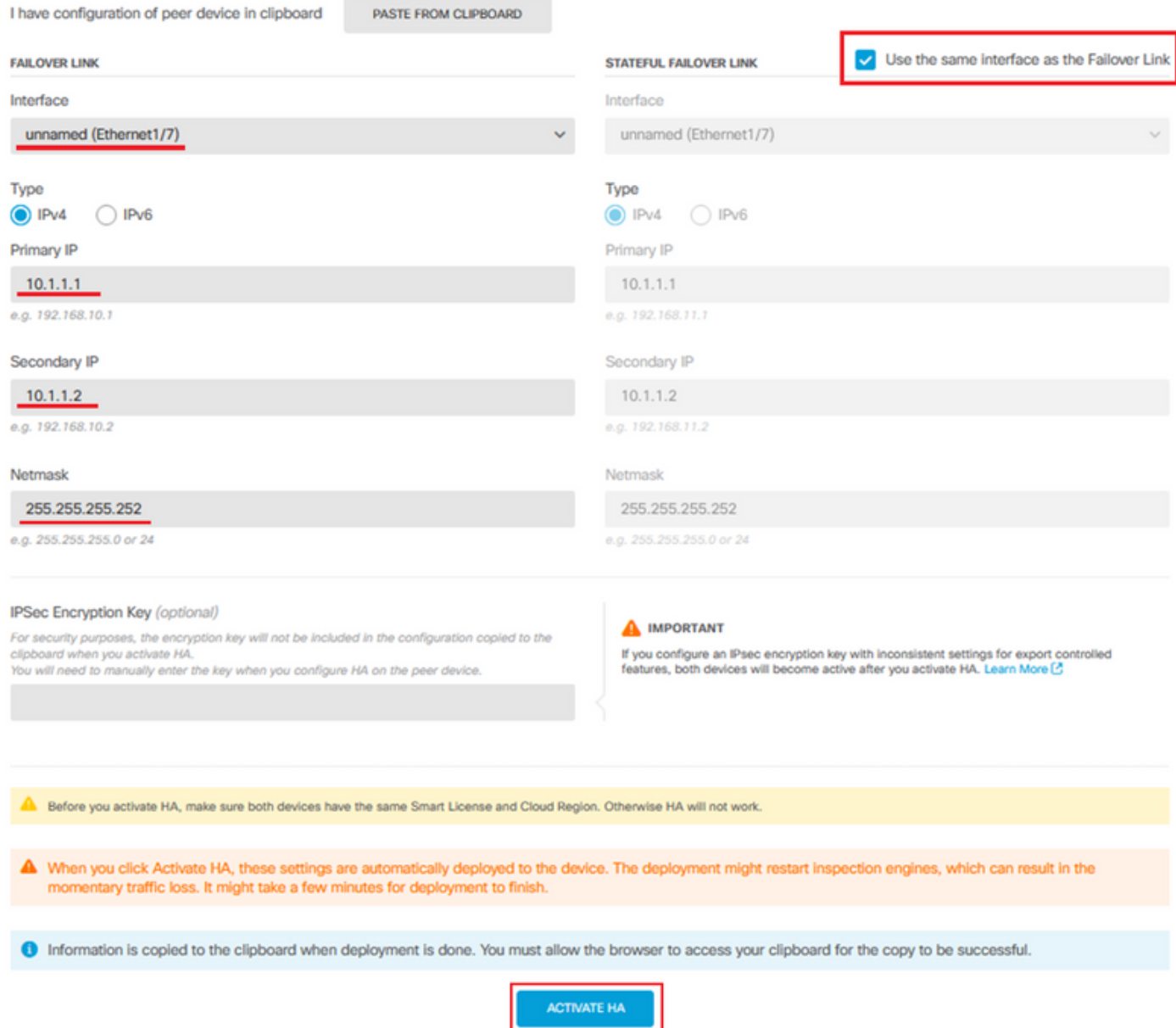

4단계. IPSec Encryption Key(IPSec 암호화 키) 상자의 선택을 취소하고 Activate HA(HA 활성화)를 클릭하여 변경 사항을 저장합니다.

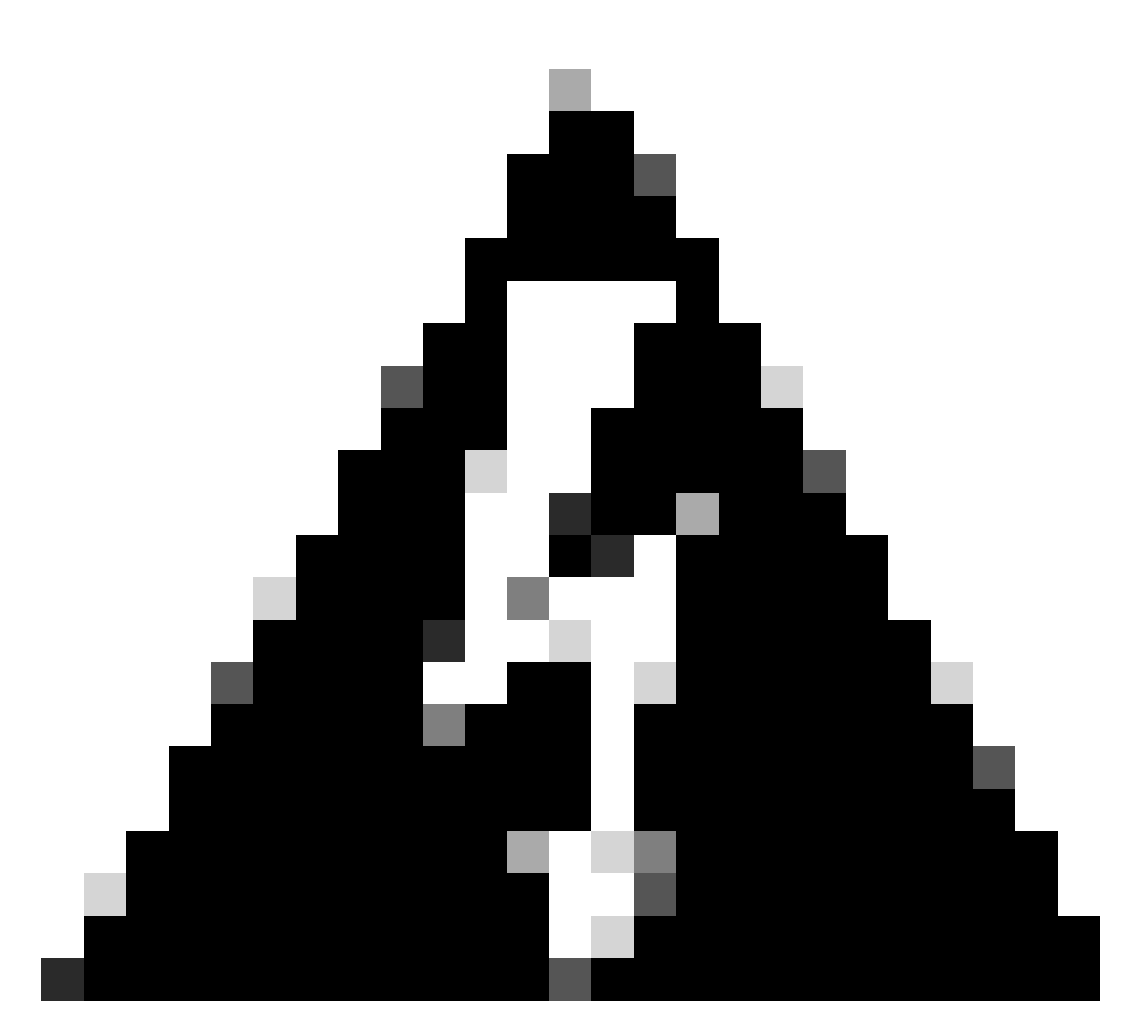

경고: 시스템에서 디바이스에 컨피그레이션을 즉시 구축합니다. 배포 작업을 시작할 필요 가 없습니다. 컨피그레이션이 저장되었고 구축이 진행 중이라는 메시지가 표시되지 않으면 페이지 맨 위로 스크롤하여 오류 메시지를 확인합니다.

5단계. 컨피그레이션이 완료되면 수행해야 할 다음 단계를 설명하는 메시지가 표시됩니다. 정보를 읽은 후 Got It(가져오기)을 클릭합니다.

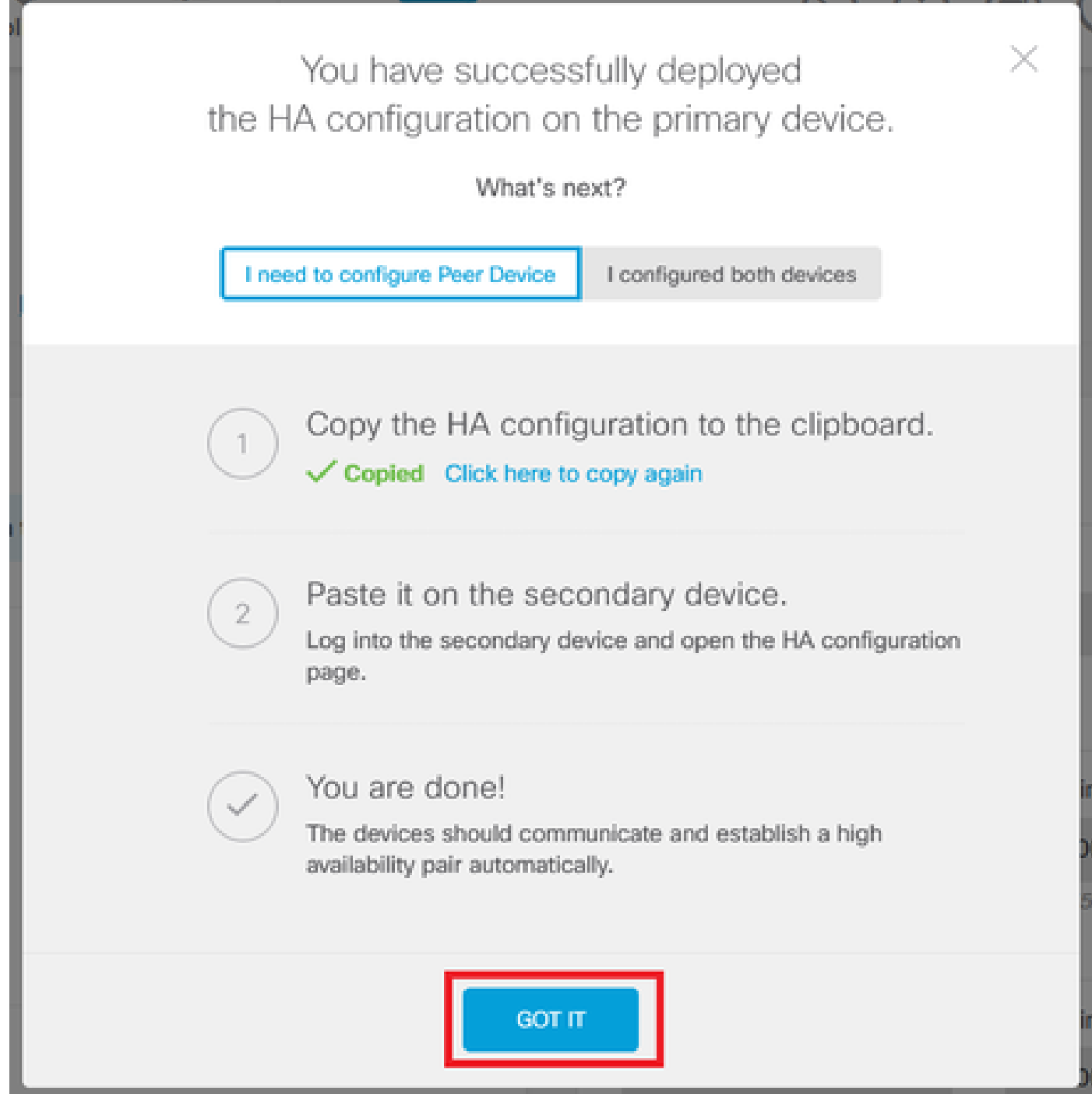

# 다음을 확인합니다.

이 시점에서 디바이스 상태가 대부분 High Availability(고가용성) 페이지의 보조 디바이스임을 •나타냅니다. 기본 디바이스와의 조인에 성공하면 디바이스가 기본 디바이스와 동기화를 시작 하고, 결국 모드가 Standby(대기)로 변경되고 피어가 Active(활성)로 변경됩니다.

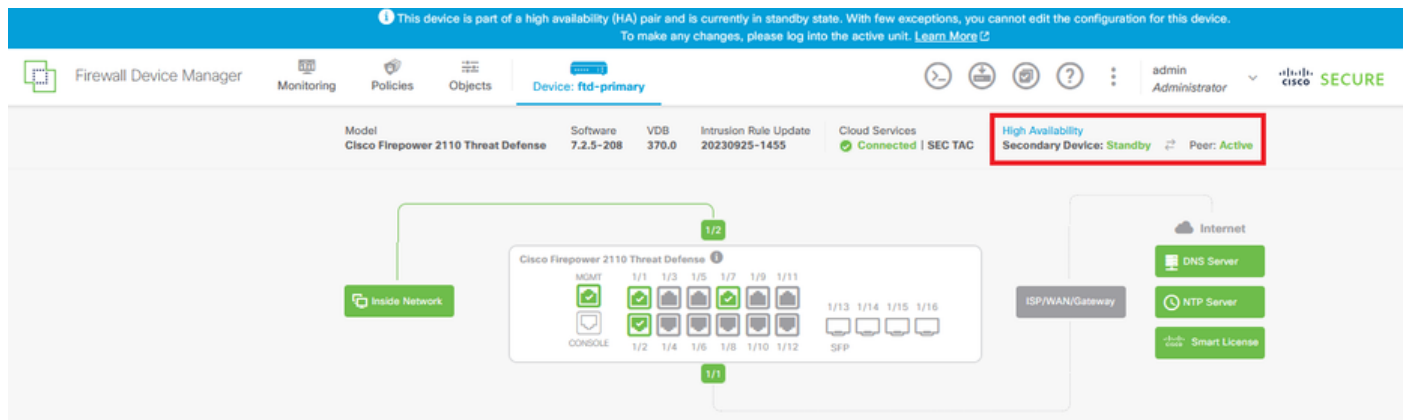

• 기본 FTD는 고가용성 상태도 표시하지만 활성 및 피어: 대기로 표시됩니다.

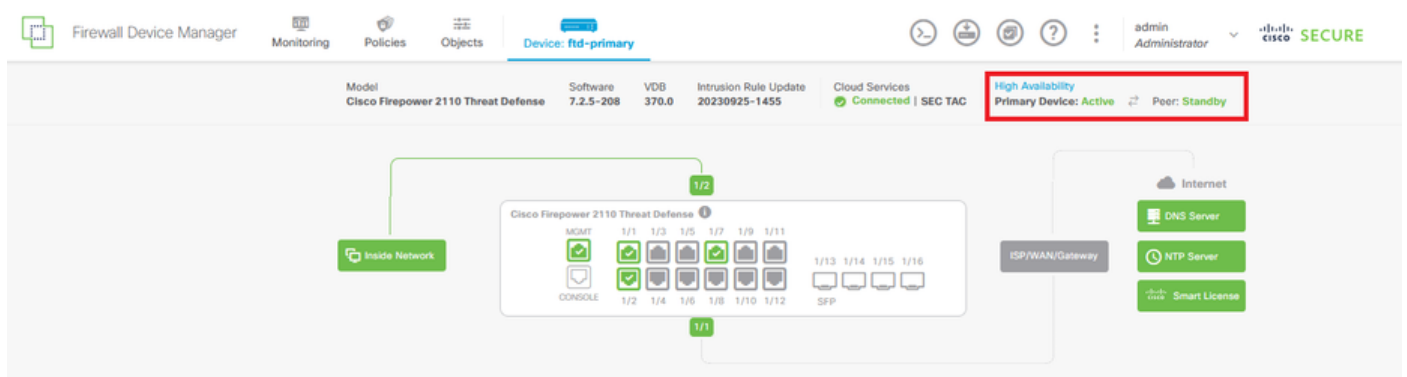

기본 FTD에 대한 SSH 세션을 열고 show running-config failover 명령을 실행하여 컨피그레이 • 션을 확인합니다.

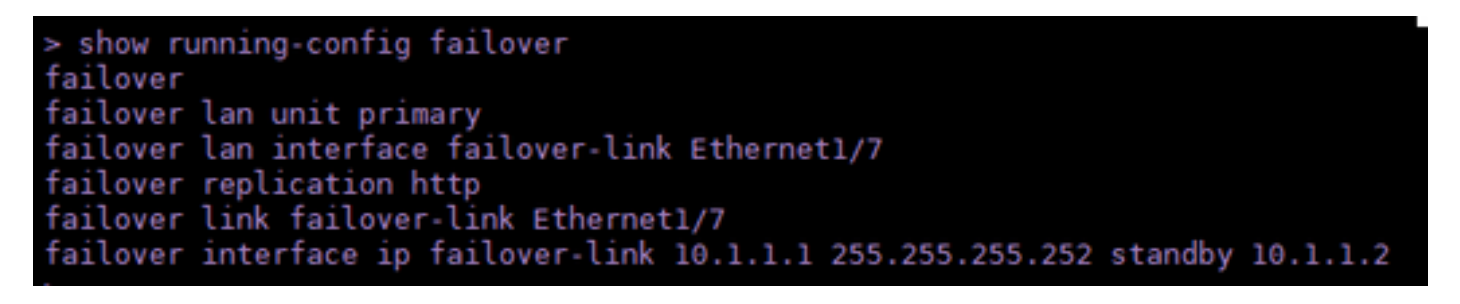

• show failover state 명령을 사용하여 디바이스의 현재 상태를 확인합니다.

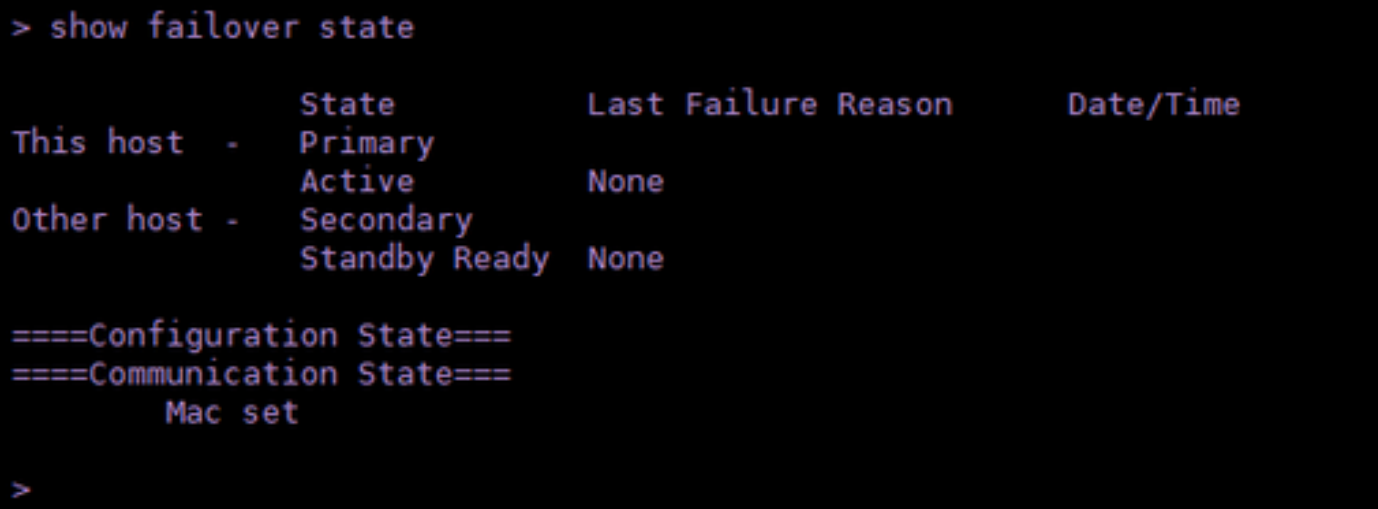

이 번역에 관하여

Cisco는 전 세계 사용자에게 다양한 언어로 지원 콘텐츠를 제공하기 위해 기계 번역 기술과 수작업 번역을 병행하여 이 문서를 번역했습니다. 아무리 품질이 높은 기계 번역이라도 전문 번역가의 번 역 결과물만큼 정확하지는 않습니다. Cisco Systems, Inc.는 이 같은 번역에 대해 어떠한 책임도 지지 않으며 항상 원본 영문 문서(링크 제공됨)를 참조할 것을 권장합니다.